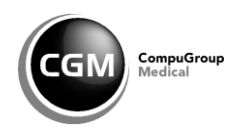

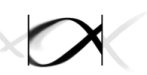

# **Bedienungsanleitung zum SEEDARE Modul im CGM ASSIST**

## **S**entinel zur **e**lektronischen **E**rfassung von **D**iagnosecodes **a**kuter **r**espiratorischer **E**rkrankungen

Arbeitsgemeinschaft Influenza des Robert Koch-Instituts

Sie gelangen zum SEED<sup>ARE</sup> Modul manuell über den CGM ASSIST. Dazu muss Ihr Arztinformationssystem (ALBIS, MEDISTAR, TurboMed oder M1 PRO) geöffnet sein.

Sie starten den CGM ASISST über das **CGM-Symbol** in den Funktionsleisten des Patientenmenüs.

**Alternative Möglichkeit** zum Starten des CGM ASSIST:

Sie klicken unten **rechts in der Taskleiste** den **Aufwärts-Pfeil** an und klicken mit der rechten Maustaste auf das **blaue Zahnrad**.

Durch Anklicken des entsprechenden Symbols erscheint im Menü das Feld Einstellungen. Klicken Sie bitte mit der linken Maustaste auf **Einstellungen.**

Die CGM ASSIST Systemeinstellungen werden geöffnet.

#### **Ansicht: Systemeinstellungen**

Über die Icons bei den einzelnen Punkten erfolgt die erweiterte Systemkonfiguration Ihres CGM ASSIST.

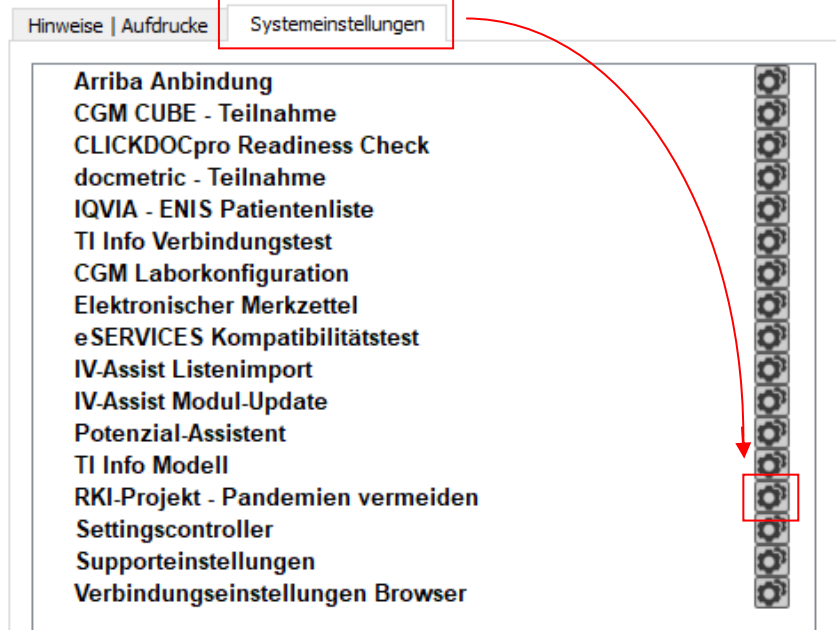

Wählen Sie den zweiten Reiter **Systemeinstellungen** aus. Im Anschluss daran klicken Sie bitte mit der linken Maustaste auf das Zahnradsymbol, dass sich hinter **RKI-Projekt – Pandemien vermeiden** befindet.

Die Folgeseiten werden angezeigt.

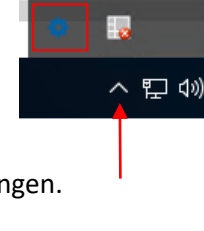

#### **Ansicht: Browser Folgeseiten**

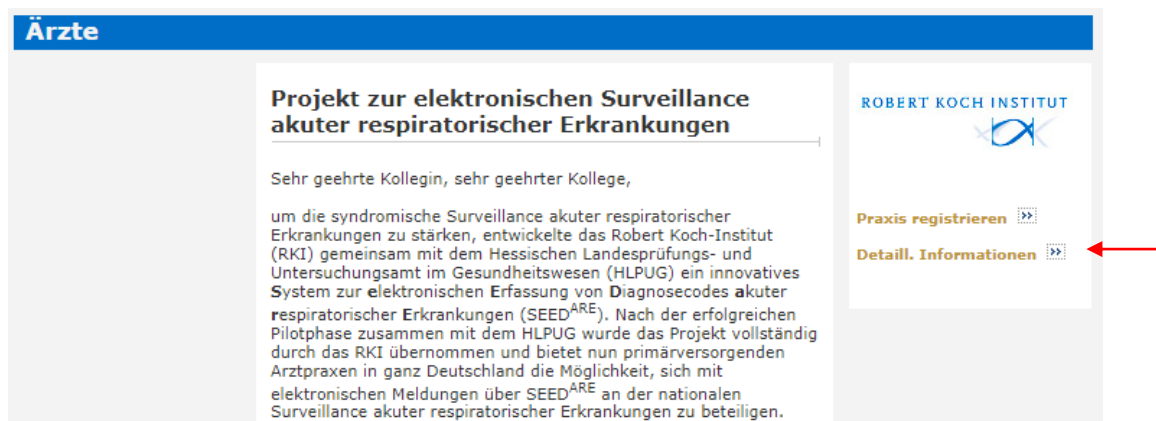

Auf dieser Seite finden Sie alle wichtigen Informationen zum SEED<sup>ARE</sup> Modul.

Auf der rechten Seite werden Ihnen zwei Links angezeigt. Mit Klick auf den Link **Detaill. Informationen** erhalten Sie detaillierte Informationen zu dem SEED<sup>ARE</sup> Modul. Hier können Sie nachlesen, welche Daten erhoben werden.

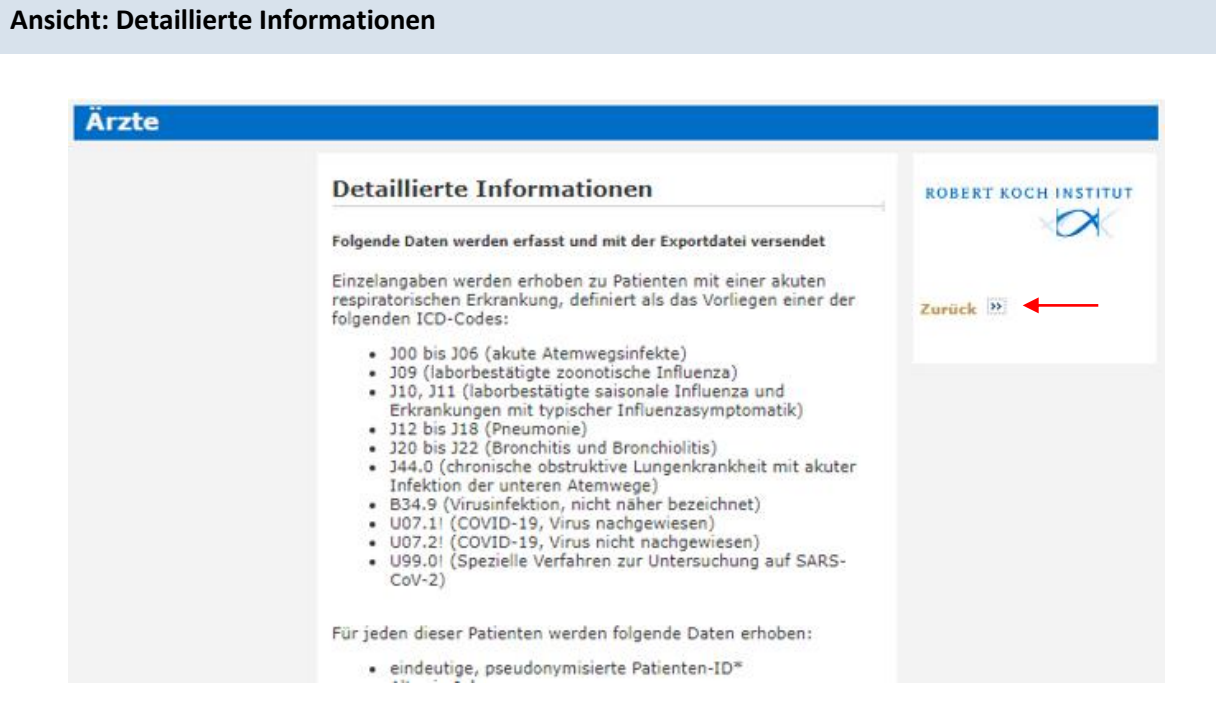

Mit Klick auf den Link **Zurück** gelangen Sie wieder in die Ausgangsposition.

#### **Ansicht: Browser Folgeseiten**

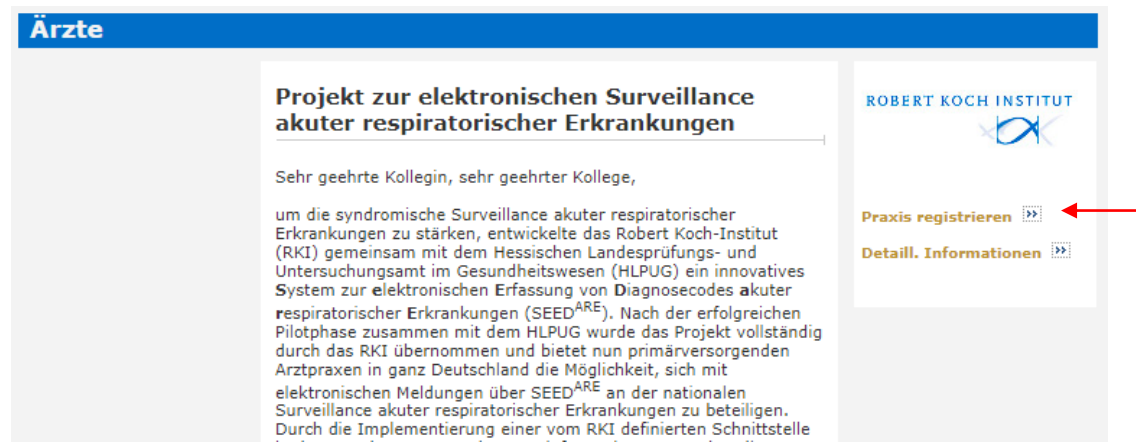

Mit Klick auf den Link **Praxis registrieren** können Sie Ihre Praxis für das SEEDARE Modul registrieren.

#### **Ansicht: Praxis registrieren**

Zunächst wird Ihnen die Einverständniserklärung angezeigt:

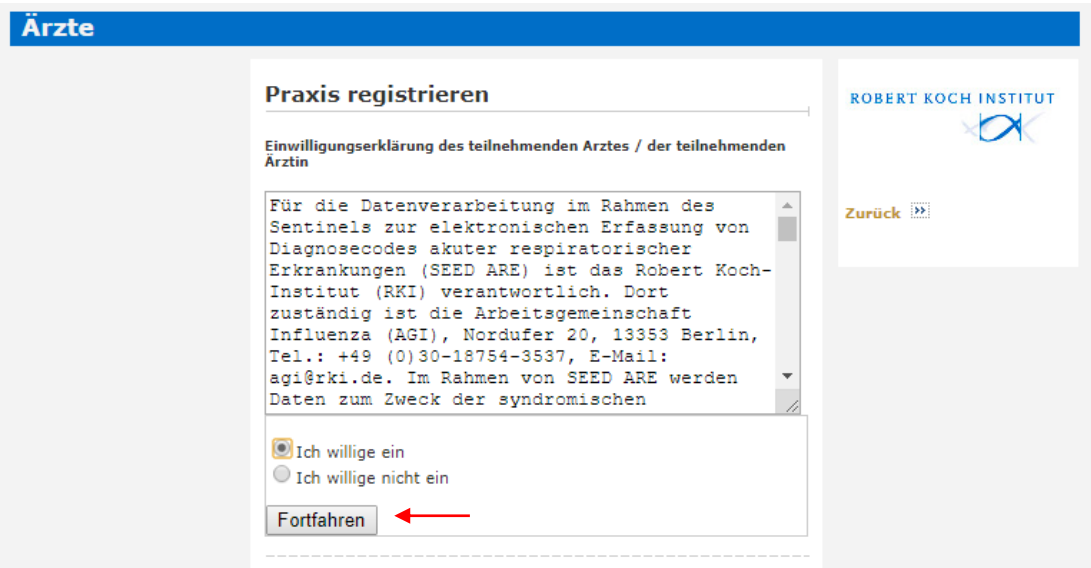

Sind Sie mit der Einverständniserklärung einverstanden, klicken Sie das Feld an "Ich willige ein". Sie fahren mit der Registrierung fort, indem Sie auf Sie auf **Fortfahren** klicken.

#### **Ansicht: Registrierung**

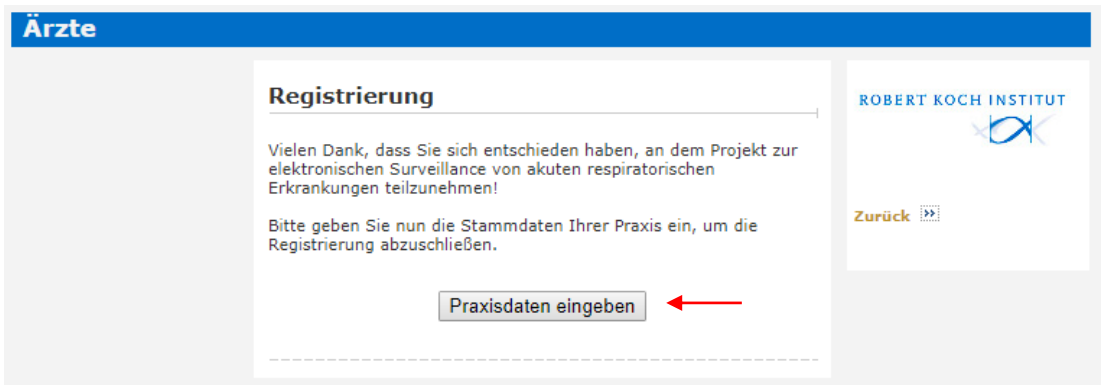

Klicken Sie hier auf **Praxisdaten eingeben**. Sie gelangen somit auf die Praxis-Konfigurationsseite.

#### **Ansicht: Praxis-Konfigurationsseite**

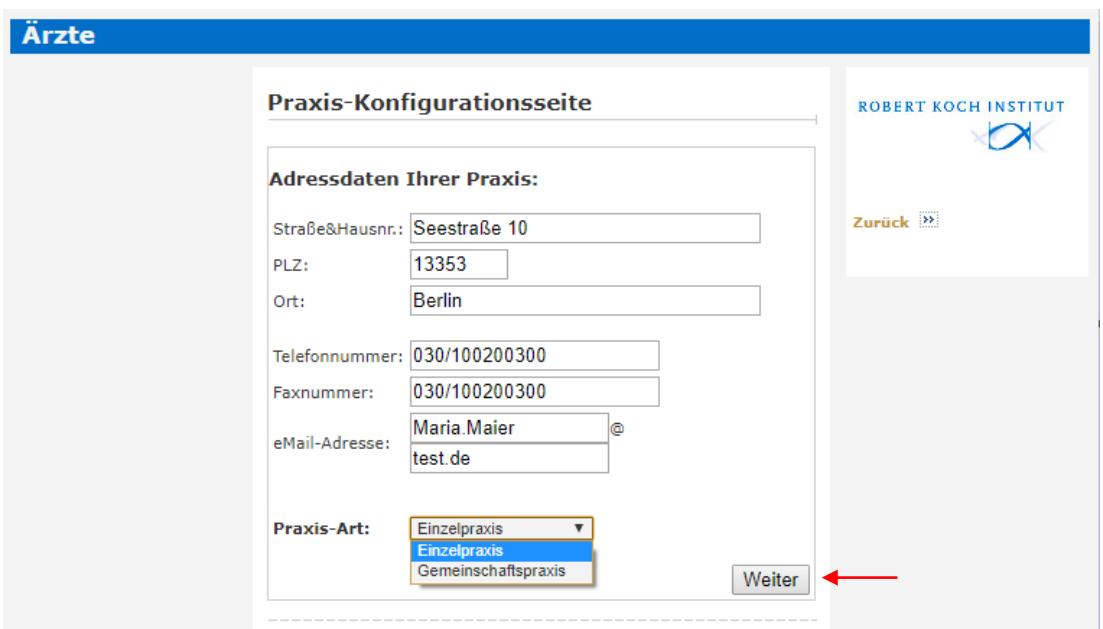

Ergänzen Sie hier ggf. Ihre Adressdaten. Bei **Praxis-Art** können Sie zwischen Einzelpraxis und Gemeinschaftspraxis wählen. Klicken Sie dann auf **Weiter**.

#### **Ansicht: Praxis-Konfigurationsseite (Einzelpraxis)**

Wurde **Einzelpraxis** gewählt, erhalten Sie folgende Ansicht:

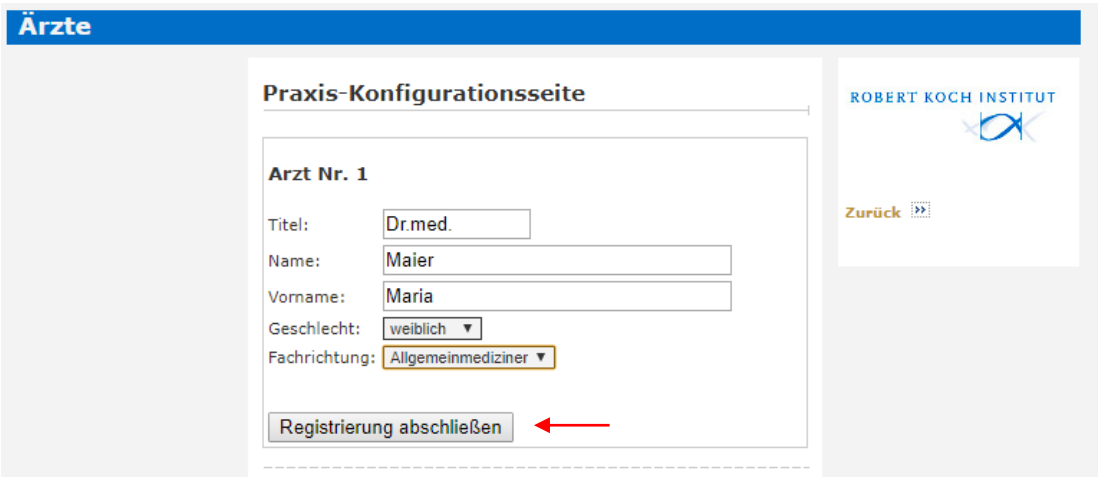

Bei **Fachrichtung** können Sie zwischen Allgemeinmedizin und Pädiatrie wählen. Wenn Sie hausärztlich internistisch tätig sind, wählen Sie bitte Allgemeinmedizin aus.

Wenn Sie diese Seite ausgefüllt haben, schließen Sie die Registrierung ab durch einen Klick auf **Registrierung abschließen**.

#### **Ansicht: Praxis-Konfigurationsseite (Gemeinschaftspraxis)**

Wurde **Gemeinschaftspraxis** gewählt, erhalten Sie folgende Ansicht:

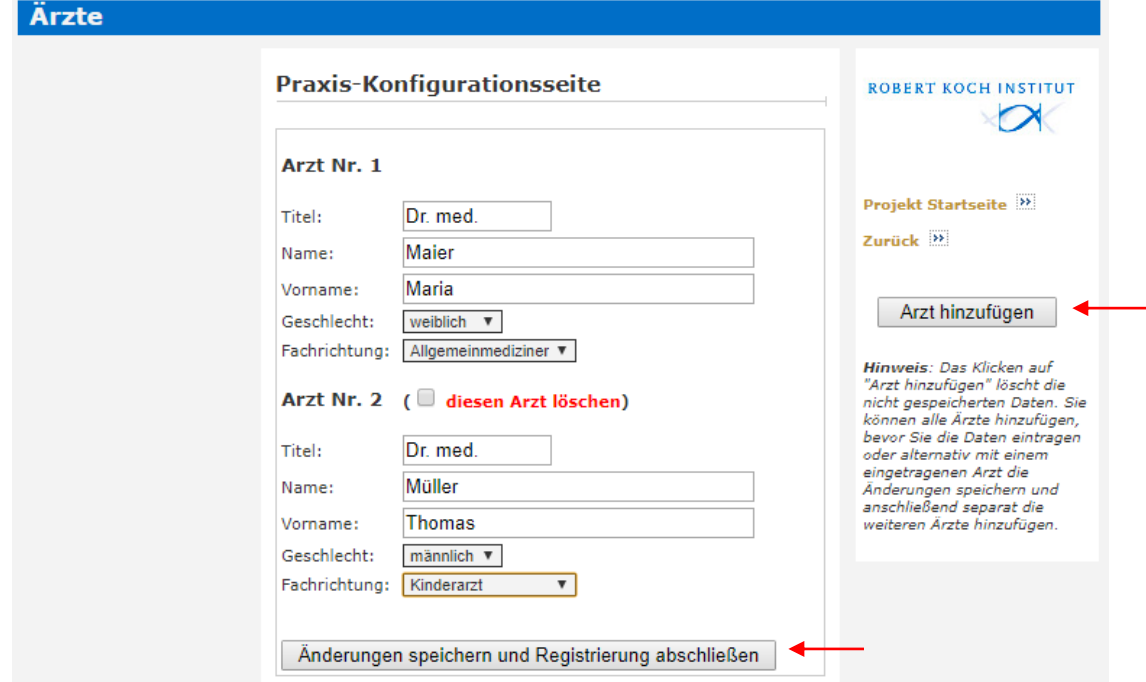

Über **Arzt hinzufügen** können weitere Ärztinnen und Ärzte eingegeben werden.

Wurden die Daten komplett ausgefüllt, klicken Sie bitte auf **Änderungen speichern und Registrierung abschließen**.

Sie erhalten den Hinweis, dass die Registrierung abgeschlossen ist.

#### **Ansicht: Registrierung abgeschlossen**

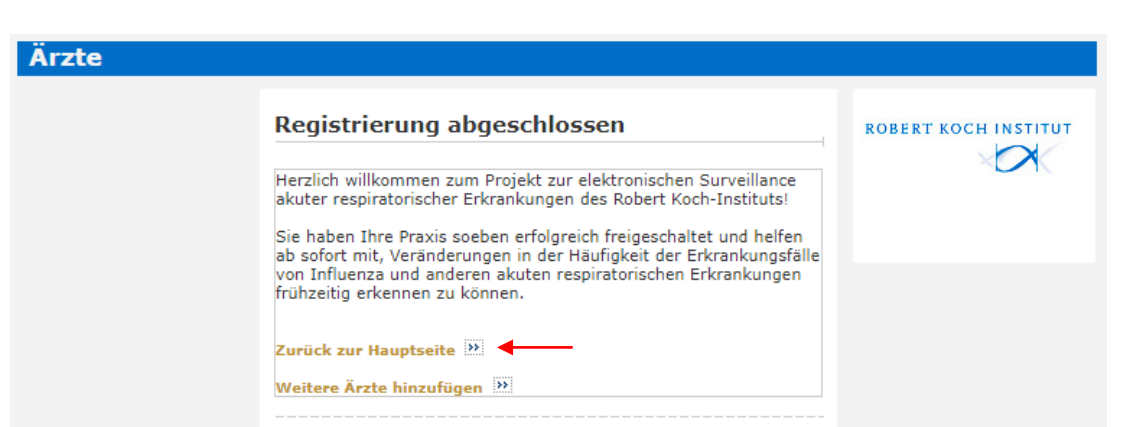

Mit Klick auf den Link **Zurück zur Hauptseite** gelangen Sie auf die Hauptseite.

Nun nehmen Sie mit Ihrer Praxis am SEED<sup>ARE</sup> Modul teil. Von nun an werden bei jedem relevanten Eintrag in die Patientenakte (basierend auf den entsprechenden ICD-Codes) die pseudonymisierten Daten automatisch im CGM Assist gespeichert.

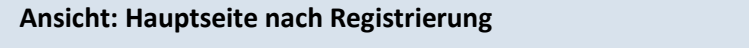

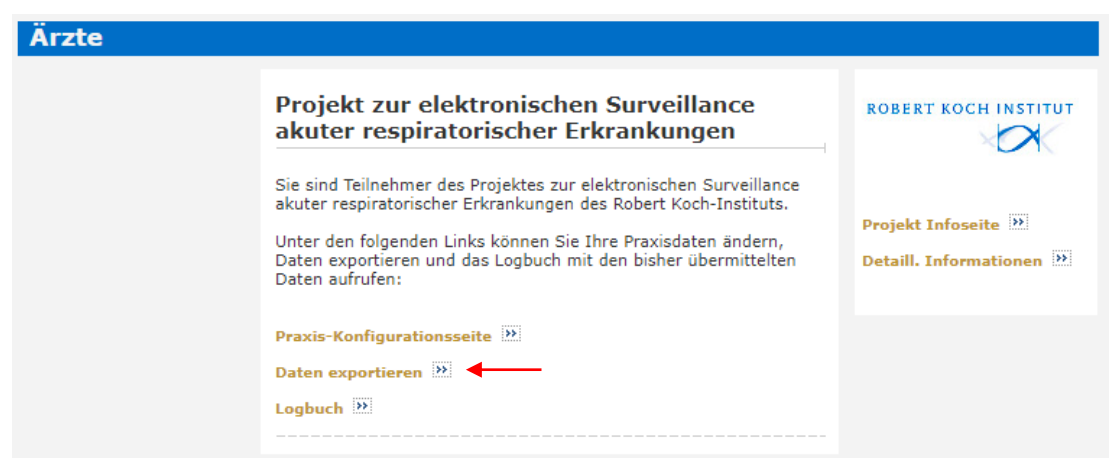

Mit Klick auf den Link **Daten exportieren** gelangen Sie in die Ansicht **Daten exportieren**. Dadurch starten Sie den Prozess der Datenübermittlung an das Robert Koch-Institut.

#### **Ansicht: Daten exportieren**

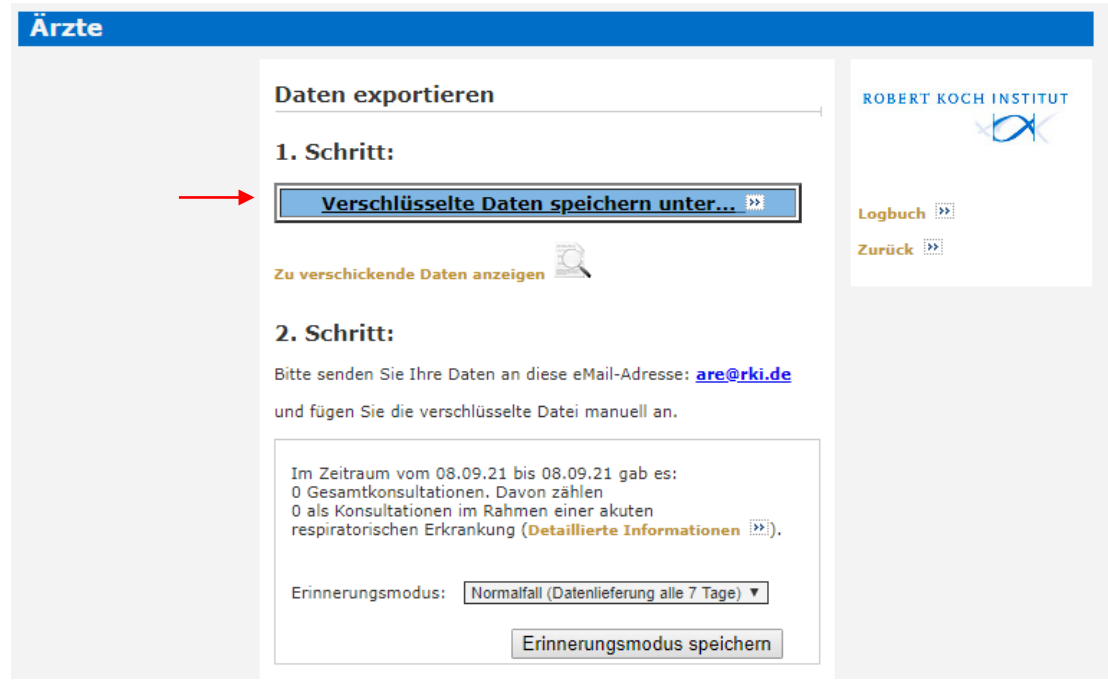

Bitte starten Sie den **1. Schritt** und klicken Sie auf **Verschlüsselte Daten speichern unter…** Es öffnet sich der Windows-Dialog **Datenexport speichern:**

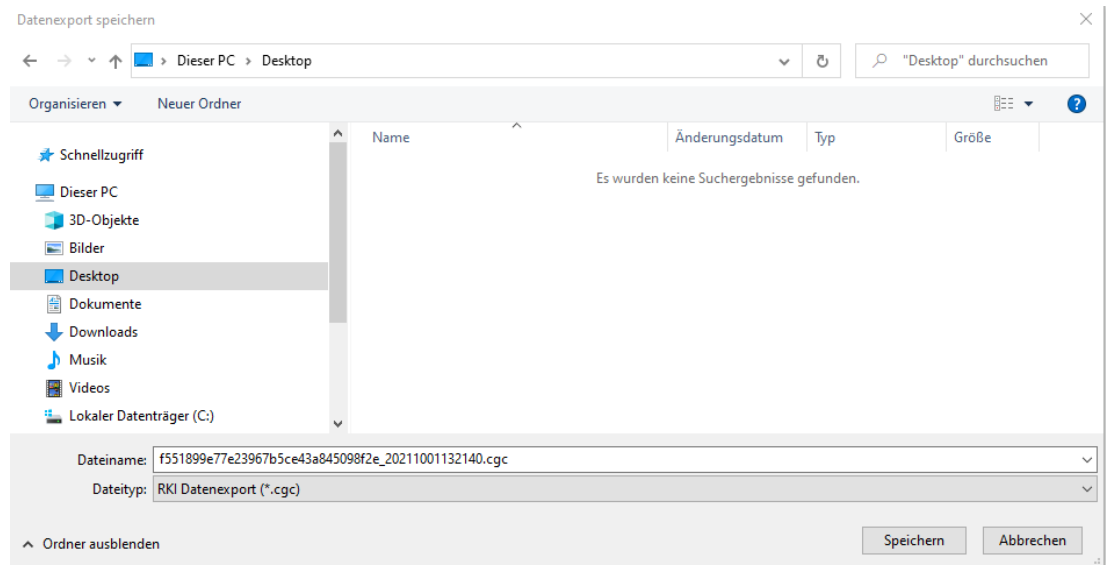

Wir empfehlen Ihnen, einen neuen Ordner für die verschlüsselten Dateien anzulegen.

Als Speicherort wird Ihnen zunächst automatisch ein Standardverzeichnis im Dateiordner des Arztinformationssystems angezeigt. Sie können den Speicherpfad aber über das linke Seitenmenü ändern. Wählen Sie hierzu das gewünschte **Zielverzeichnis**, zum Beispiel den Desktop, aus. Klicken Sie anschließend auf **Speichern**. Bitte verändern Sie den vorgegebenen **Dateinamen** nicht, da dieser für das Robert Koch-Institut wichtig ist, um die gesendete Datei eindeutig Ihrer Praxis zuordnen zu können.

Die Datei liegt nun zum Versand an Ihrem zuvor ausgewählten Zielverzeichnis bereit (zum Beispiel unter dem Dateinamen: f551899e77e23967b5ce43a845098f2e\_20211001132140.cgc).

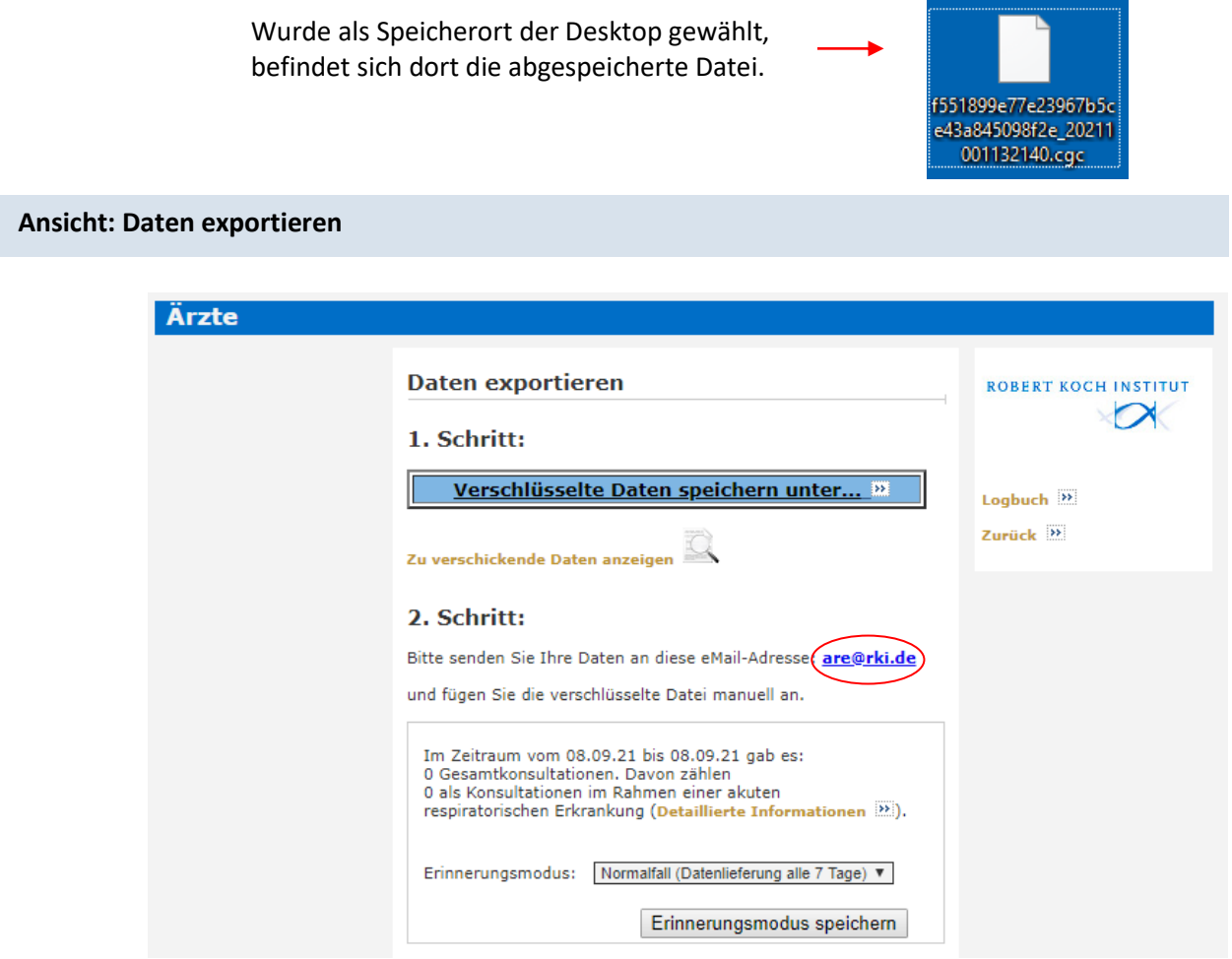

Im **2. Schritt** senden Sie die verschlüsselte **Datei an das Robert Koch-Institut**.

Ist der Computer an das Internet angeschlossen und ein E-Mail-Programm installiert und konfiguriert, öffnen Sie im E-Mail-Programm bitte eine neue E-Mail. Klicken Sie auf das Büroklammer-Symbol U und wählen das Verzeichnis aus, in dem Sie die Datei zuvor abgespeichert haben. Markieren Sie die **verschlüsselte Datei** und **fügen** diese **manuell an die E-Mail an.** Senden Sie die E-Mail mit dem Dateianhang an die **E-Mail-Adresse** [are@rki.de.](mailto:are@rki.de) Dieses E-Mail-Funktionspostfach des RKI ist nur für den Eingang der verschlüsselten Dateien gedacht.

**Alternative Möglichkeit:** Ist das E-Mail-Programm mit dem Arztinformationssystem verknüpft, können Sie eine neue E-Mail auch durch das Anklicken der E-Mail-Adresse [are@rki.de](mailto:are@rki.de) im CGM Assist öffnen und die zuvor abgespeicherte Datei wie oben beschrieben manuell an die E-Mail anhängen.

Sollte der Rechner nicht an das Internet angeschlossen sein (unabhängig davon, ob ein E-Mail-Programm installiert ist), speichern Sie die verschlüsselte Datei bitte auf ein Speichermedium (z.B. USB-Stick). Versenden Sie die Datei als Anhang einer E-Mail an [are@rki.de](mailto:are@rki.de) von einem internetfähigen Computer aus.

Bitte senden Sie uns Ihre aktuell gespeicherte Datei immer **freitags nach der Sprechstunde** oder **spätestens am Montag** zu. Andernfalls werden Ihre Daten zwar in die Saisonauswertung einbezogen, sie können jedoch nicht für die aktuelle Wochenauswertung berücksichtigt werden.

Achtung: Sollten Sie uns **zusätzliche Informationen** zukommen lassen wollen oder haben Sie Fragen oder Kommentare, so nutzen Sie bitte die folgende, täglich durch uns gesichtete E-Mail-Adresse: [agi@rki.de.](mailto:agi@rki.de)

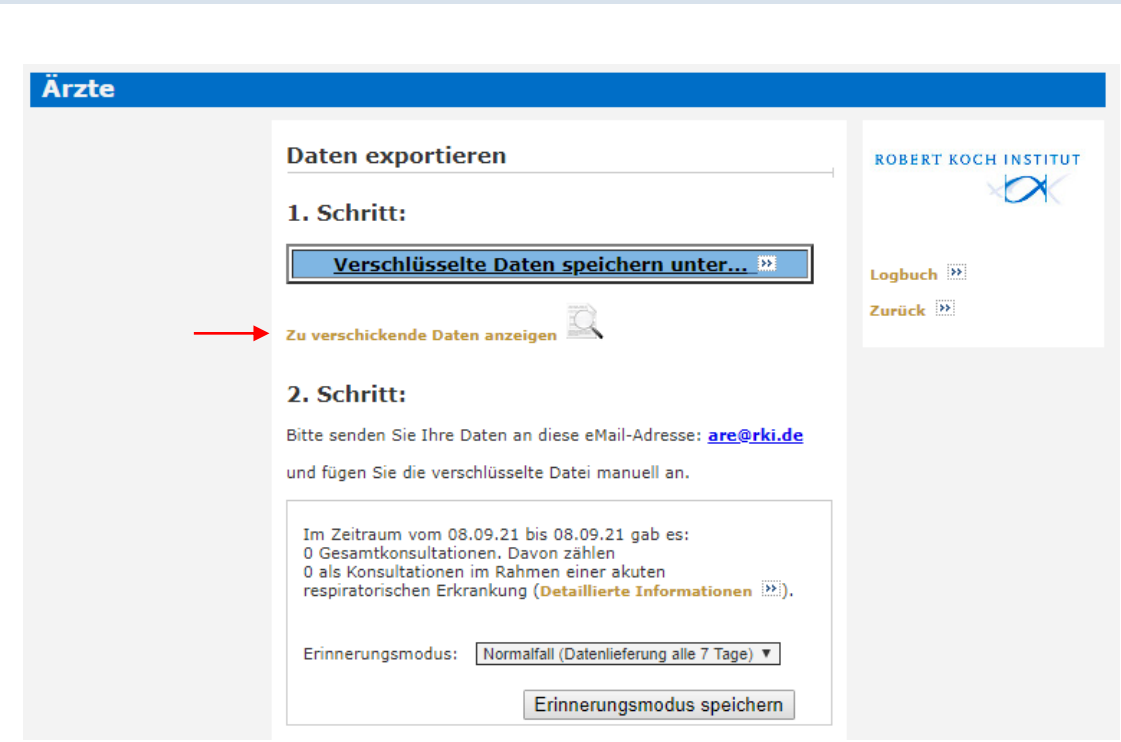

Über den Link **Zu verschickende Daten anzeigen** gelangen Sie in die Datenansicht.

**Ansicht: Daten exportieren**

#### **Ansicht: Datenansicht (Testdaten)**

#### Ärzte Datenansicht **ROBERT KOCH INSTITUT**  $\sim$ Meldung vom 01.10.2021 (11:48:08) an das RKI Einzelpraxis: Allgemeinmedizin<br>Praxis-Code: f551899e77e23967b5ce43a845098f2e Zurück 35 Dr.med. Maria Maier Seestraße 10 13353 Berlin Telefon: 030/100200300 Fax: 030/100200300<br>Fax: 030/100200300<br>E-Mail: Maria.Maier@test.de Software: ALBIS Version: AIS-Version ALBIS Version 21.30 (21.30.117); Revision 17605; DLL-Version<br>40; DP\_DB-Version DocPortal-DB version 20; PubKey CRC 44847; SecKey CRC 0;<br>TrustDB CRC 18089 Patientenkontakte im gemeldeten Zeitraum Kontakte je Altersgruppe me al<br>antak 00-01 02-04 05-14 15-34 50.50 35-49 ab 60 08.09.2021  $\circ$  $\overline{0}$  $\ddot{\mathbf{o}}$  $\overline{0}$  $\overline{0}$  $\bullet$  $\overline{0}$ 0000000000  $\overline{0}$ 09.09.2021  $\circ$  $\mathbf{o}$  $\mathbf{o}$  $\Omega$  $\mathbf{o}$  $\Omega$ 10.09.2021  $\Omega$  $\alpha$  $\Omega$  $\Omega$  $\Omega$  $\Omega$  $\Omega$ 11.09.2021  $\mathbf 0$  $\bf o$  $\bf{o}$  $\mathbf{0}$  $\ddot{\mathbf{0}}$  $\mathbf 0$  $\circ$ 12.09.2021  $\bullet$  $\bf{o}$  $\overline{\phantom{a}}$  $\ddot{\mathbf{o}}$  $\mathbf{o}$ 13.09.2021  $\Omega$  $\alpha$  $\Omega$  $\Omega$  $\Omega$  $\Omega$  $\overline{0}$ 14.09.2021  $\circ$  $\mathbf{o}$  $\mathbf 0$  $\ddot{\mathbf{0}}$  $\bf o$  $\circ$  $\ddot{\mathbf{0}}$ 15.09.2021  $\mathbf 0$  $\ddot{\mathbf{0}}$ o  $\mathbf{o}$  $\ddot{\mathbf{0}}$  $\mathbf{o}$ ö 16.09.2021  $\circ$  $\overline{0}$  $\mathbf{o}$  $\mathbf 0$  $\ddot{\mathbf{0}}$  $\ddot{\mathbf{0}}$  $\overline{0}$ 17.09.2021  $\ddot{\mathbf{0}}$  $\bf o$  $\bf o$  $\ddot{\mathbf{0}}$  $\mathbf{o}$  $\circ$  $\mathbf{o}$ 18.09.2021  $\mathbf{o}$  $\ddot{\mathbf{0}}$ 0  $\ddot{\mathbf{0}}$  $\circ$  $\ddot{\mathbf{0}}$  $\mathbf{o}$ 19.09.2021  $\alpha$  $\overline{0}$  $\alpha$  $\Omega$  $\Omega$  $\Omega$  $\theta$ 0000000 20.09.2021  $\mathbf{0}$  $\alpha$  $\alpha$  $\Omega$  $\alpha$  $\Omega$  $\Omega$ 21.09.2021  $\mathbf{o}$  $\pmb{0}$  $\bf{o}$  $\bullet$  $\circ$  $\bf{0}$  $\bf{0}$ 22.09.2021  $\mathbf{o}$  $\pmb{\mathsf{o}}$  $\bf{o}$  $\circ$  $\circ$  $\mathbf{o}$  $\circ$ 23.09.2021  $\alpha$  $\alpha$  $\Omega$  $\Omega$  $\Omega$  $\Omega$  $\alpha$ 24.09.2021  $\mathbf{0}$  $\mathbf{o}$  $\mathbf{o}$  $\overline{0}$  $\bf{o}$  $\circ$  $\bf{0}$ 25.09.2021 0  $\bf{o}$ o  $\ddot{\mathbf{0}}$  $\overline{0}$  $\mathbf 0$  $\ddot{\mathbf{o}}$ 26.09.2021  $\mathbf{o}$  $\alpha$  $\Omega$  $\Omega$  $\Omega$  $\theta$  $\overline{0}$ 27.09.2021  $\circ$  $\bf o$  $\bf{0}$  $\mathbf{1}$  $\bf o$  $\overline{\mathbf{z}}$  $\mathbf 0$  $\frac{3}{2}$ 28.09.2021  $\circ$  $\ddot{\mathbf{0}}$  $\ddot{\mathbf{0}}$  $\ddot{\mathbf{0}}$  $\circ$ Ò 0 29.09.2021  $\ddot{\mathbf{0}}$  $\alpha$  $\mathbf 0$  $\mathbf{o}$ 4  $\mathbf{1}$ Ĭ.  $\overline{\mathbf{z}}$ 30.09.2021  $\circ$  $\bf o$  $\bf{0}$ 1  $\mathbf{1}$  $\mathbf 0$  $\overline{\mathbf{2}}$ 4 01.10.2021  $\circ$  $\ddot{\mathbf{0}}$  $\overline{0}$  $\ddot{\mathbf{o}}$  $\bf{o}$ 2 Patienten mit den relevanten ICD-Codes im gemeldeten Zeitraum Influenza- Arbeits- Kranken-<br>Alter Geschlecht Impfung unfähig- hausein-Klassifikatı<br>mit Diagno **Datum Patienten-Pseudonym** 27.09.2021 bceaf151e916619830234d0a9015d960 32  $301 - (g)$ m  $\overline{ }$  $\mathsf n$  $J18.9(g)$ <br>U07.1 $(g)$ 29.09.2021 0144639500e3dcf4b74941e165bfbcb9 91 w  $\mathbf n$ ja  $106.9(q)$ 29.09.2021 7b4290da0d05be6179c5a111bd1fbae3 36 w ja  $\mathbf n$ 30.09.2021 e79080b13fcd980faf0ce978f489436f 30  $\mathbf{m}$ ja  $\mathbf{a}$  $B34.9(a)$ 30.09.2021 99573074ce484aae1bb0291a18958624  $71$  $\mathbf{r}$  $J06.9 (v)$  $m$  $\mathbf{r}$

In der Datenansicht werden die Praxisdaten, die Patientenkontakte sowie die Patienten-Pseudonyme mit den ICD-Codes J00-J06, J09-J11, J12-J18, J20-J22, J44.0, B34.9, U07.1!, U07.2!, U99.0! im gemeldeten Zeitraum angezeigt. Über den Link **Zurück** gelangen Sie wieder auf die Seite **Daten exportieren**.

#### **Ansicht: Daten exportieren**

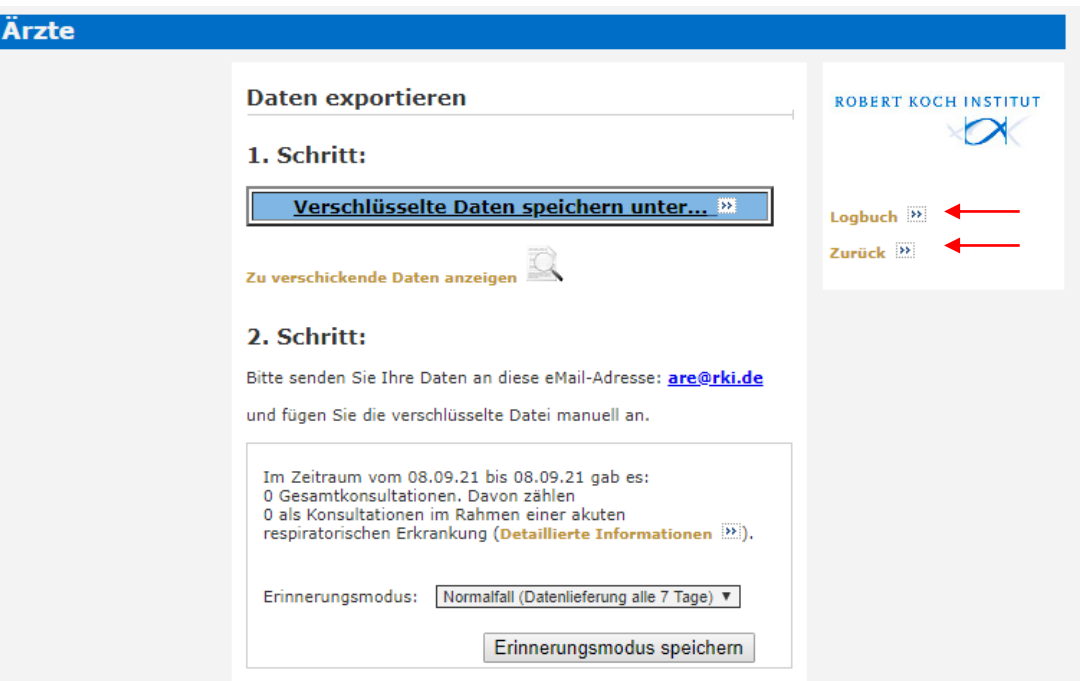

Über den Link **Zurück** gelangen Sie wieder zur Hauptseite.

Über den Link **Logbuch** können Sie das Logbuch aufrufen.

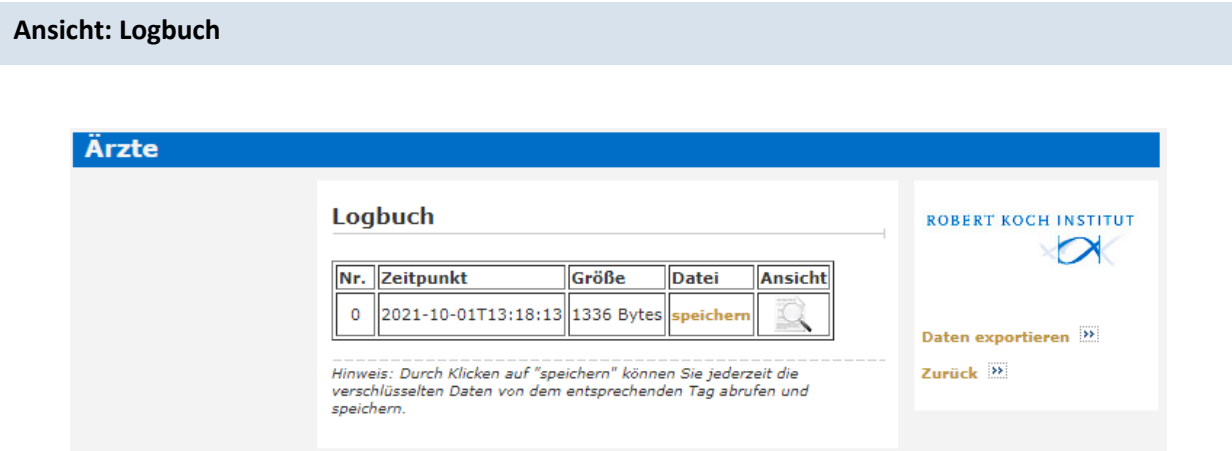

Im Logbuch werden die bereits versendeten Dateien aufgeführt. Hier kann jede Datei jederzeit mit Klick auf **Speichern** erneut gespeichert und versendet werden.

Mit Klick auf das Symbol **können die übermittelten Daten in der Datenansicht** eingesehen werden.

Zurück zur Seite **Daten exportieren** gelangen Sie über den Link **Daten exportieren**.

Zurück zur **Hauptseite** gelangen Sie über den Link **Zurück.**

#### **Ansicht: Daten exportieren**

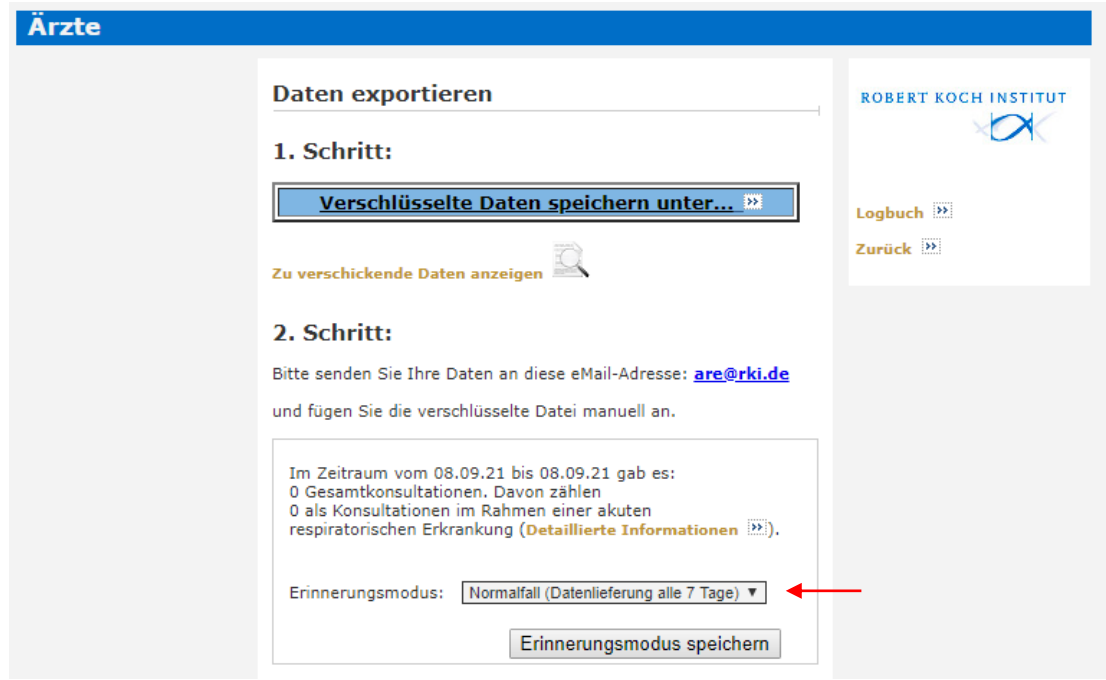

In dieser Maske kann außerdem der **Erinnerungsmodus** verändert werden. Eine Erinnerung an die Datenlieferung alle 7 Tage ist voreingestellt (Normalfall). Prinzipiell ist auch eine tägliche Erinnerung möglich.

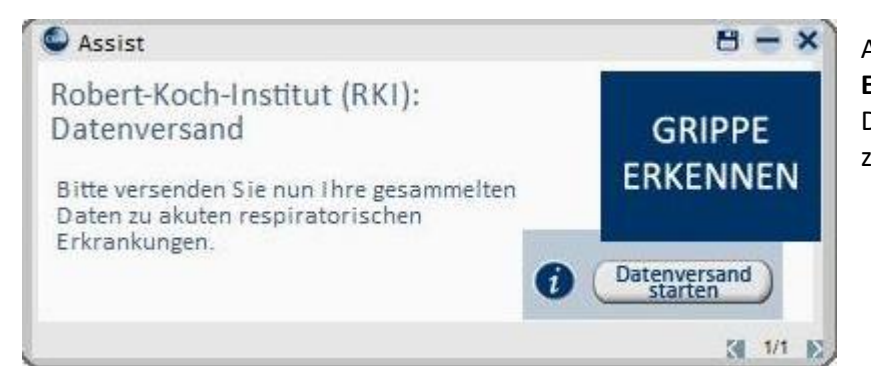

Alle 7 Tage erscheint eine **Erinnerung**, die verschlüsselte Datei an das Robert Koch-Institut zu senden.

Hinweis: Sie können jederzeit die Teilnahme kündigen. Auf der Praxis-Konfigurationsseite befindet sich der Link **Teilnahme kündigen <b>EX** Sie können sich jedoch auch jederzeit wieder neu registrieren.

**Ihre Dateien senden Sie bitte an [are@rki.de.](mailto:are@rki.de)**

### **Wir stehen Ihnen gerne für weitere Informationen, Fragen und Anregungen zur Verfügung:**

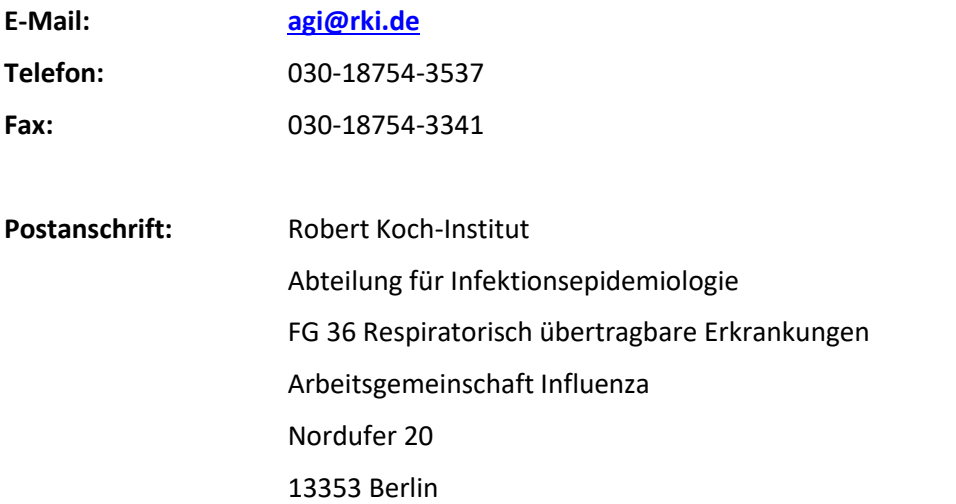

Diese und weitere Informationen erhalten Sie auch auf der AGI-Homepage[: https://influenza.rki.de.](https://influenza.rki.de/)